# **HAMServerPi: Einleitung**

von **DL3DCW** » 16.01.2015, 08:32

Liebe HAMNET-Freunde,

erfreulicherweise schreitet der Ausbau des HAMNET in vielen Regionen Deutschlands mit der Einrichtung weiterer Linkstrecken und dem Aufbau von HF-Benutzerzugängen sehr schnell voran. Die Bedingungen sind also ideal, um über die Vernetzung von Relaisstandorten hinaus auch für den Nutzer attraktive Dienste zu schaffen und im HAMNET anzubieten.

Mit dem HAMServerPi gibt es nun ein Softwarepaket für Sysops, welche schnell und einfach grundlegende Dienste an ihrem Standort zur Verfügung stellen möchten, ohne sich zunächst tief in die einzelnen Themenbereiche einarbeiten zu müssen. Durch die Verwendung eines Raspberry Pi (Modell B, B+ oder 2B) sind Anschaffungs- und Betriebskosten absolut gering. Damit sollte eigentlich an fast jedem Standort ein solcher Server möglich sein.

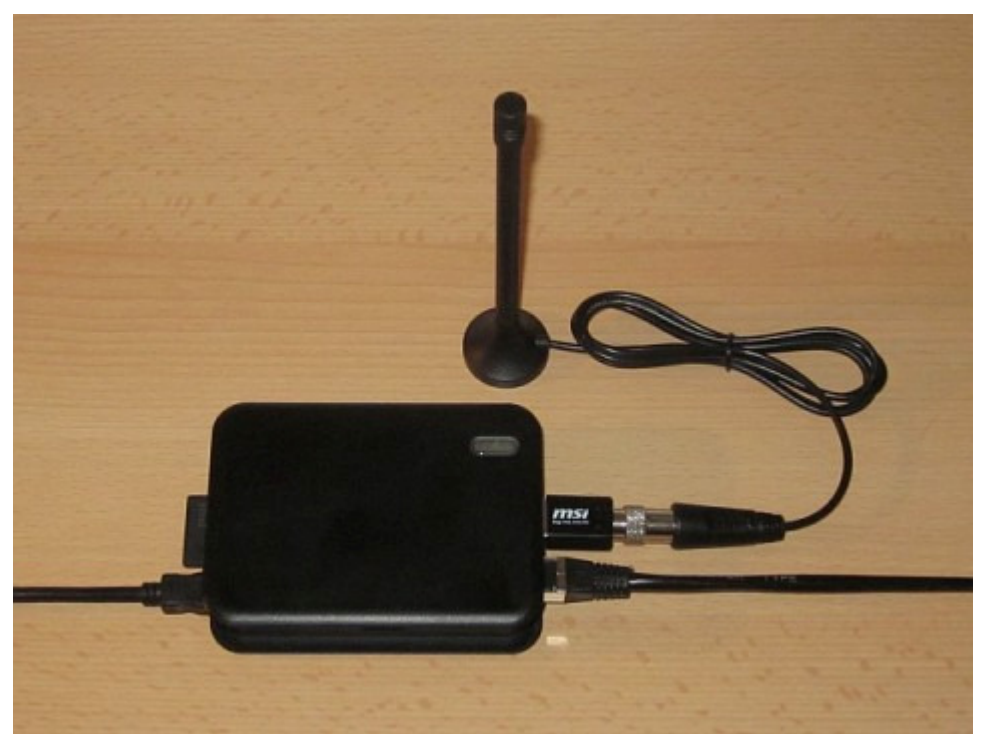

*HAMServerPi: RaspberryPi mit DVB-T-Stick (z.B. für APRS-Empfang)* hamserverpi.jpg (47.19 KiB) 858-mal betrachtet

Der HAMServerPi wurde von Amateuren für Amateure entwickelt. Dabei haben wir vor allem sehr großen Wert auf eine möglichst einfache Konfiguration und Bedienung gelegt. Bestimmt können einige Dinge anders gelöst oder auch besser gemacht werden. Es ist daher absolut erwünscht, die vorhandenen Vorlagen und Komponenten an die eigenen Anforderungen anzupassen, zu verbessern und vielleicht auch weiter auszubauen.

Der HAMServerPi umfasst derzeit die folgenden Programme:

• Betriebssystem für den Raspberry Pi (Raspbian)

- Webserver für HAMNET-Seiten (Nginx, PHP)
- CMS-System zur Webseitengestaltung (GetSimple)
- Besucherstatistik für den Webserver (HitCount)
- Widget zur Suchmaschinen-Anbindung (YaCy)
- FTP-Server für die Dateiübertragung (ProFTPD)
- APRS-RX-iGate mit DVB-T-Stick (PyMultimonAPRS)
- Audio-Server für Sprachkonferenzen (Mumble)
- Video-Server für HAMNET-ATV (Icecast)
- TeamTalk für Audio, Video, Chat (TeamTalk)
- Chat-Server für Instant-Messaging (Prosody)
- Mail-Server mit Webmail-Client (Citadel)
- VoIP-Server für HAMNET-Telefonie (Asterisk)
- APRS-Server als Gateway zum APRS-IS (aprsc)
- SDR-Server mit DVB-T-Stick (OpenWebRX)
- Relaissteuerung/EchoLink-Gateway (SvxLink)
- Relaisvernetzung via TCP/IP (SvxServer)
- VPN-Client zur HAMNET-Anbindung (PPTP)
- HAMNET-Gateway (Forwarding/Masquerade)
- EchoLink Proxyserver (EchoLinkProxy)

Wie aus der vorstehenden Auflistung ersichtlich ist, handelt es sich beim HAMServerPi nicht um eine eigenständige Software, sondern um eine Zusammenstellung verschiedener, frei erhältlicher Programme fertig installiert auf einer Speicherkarte unter dem Raspbian-Betriebssystem. Die einzelnen Konfigurationsdateien wurden von uns für HAMNET-Zwecke angepasst und teilweise um zusätzliche Scripte ergänzt.

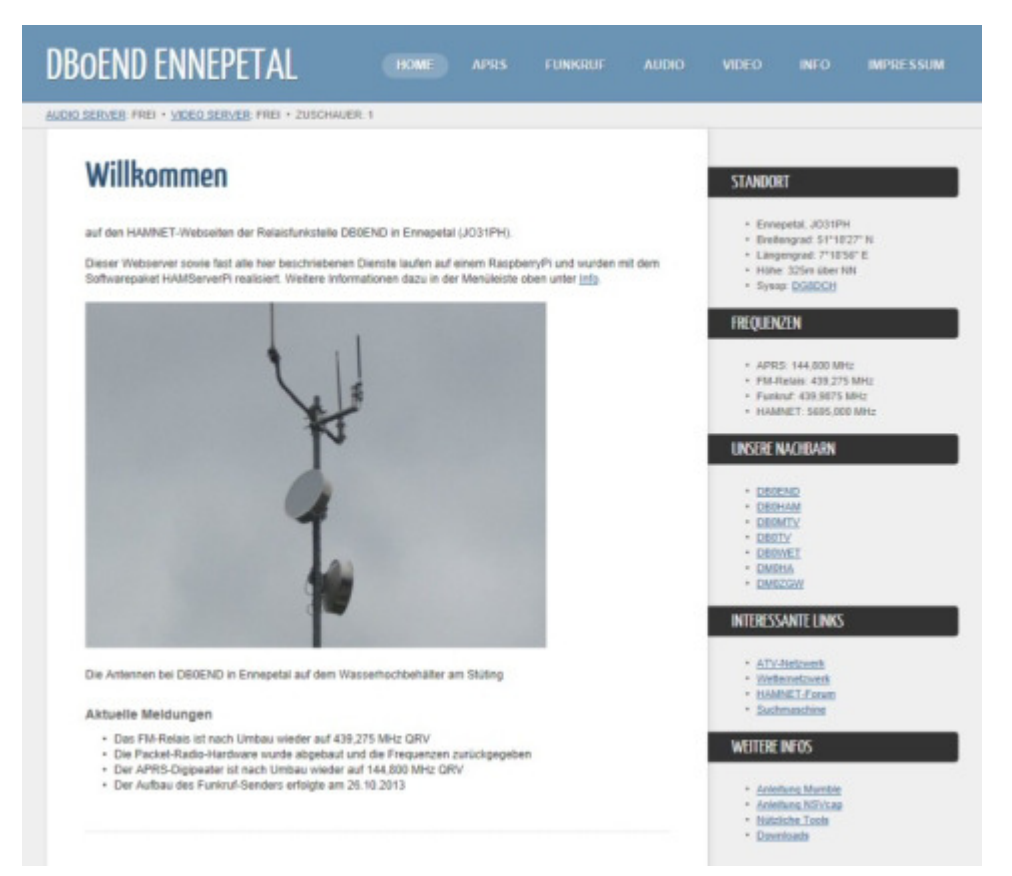

*Mit dem HAMServerPi lassen sich ganz einfach Webseiten erstellen* db0end.jpg (76.52 KiB) 811-mal betrachtet

Das Programmpaket darf für Amateurfunk-Zwecke (HAMNET) benutzt und auch verändert werden. Die Copyright-Hinweise (z.B. im Webseiten-Template) sowie mindestens ein Link zum HAMServerPi-Projekt unter http://db0tv.ampr.org/hamsrvpi müssen jedoch bestehen bleiben. Für alle sonstigen Programme gelten die jeweiligen Lizenzbestimmungen.

Bei der Weitergabe des HAMServerPi-Images sollte man nur das "rohe" Softwarepaket und nicht eine Kopie der Speicherkarte verwenden, da sonst auch die eigenen Einstellungen und Kennwörter weiterverteilt werden. Der Betrieb des HAMServerPi erfolgt auf eigene Verantwortung; jegliche Garantie, Gewährleistung und Haftung ist natürlich ausgeschlossen.

Bei jedem neu installiertem HAMServerPi würden wir uns über eine kurze Info mit Angabe der URL entweder per eMail an hamsrvpi@ruhrlink.org oder besser noch in der dafür vorgesehenen Rubrik hier im Forum unter viewforum.php?f=88 sehr freuen.

Und nun viel Spaß damit! Frank, DL3DCW

# **HAMServerPi: System vorbereiten**

# von **DL3DCW** » 16.01.2015, 08:32

Hinweis: Der HAMServerPi wurde speziell für den Einsatz im HAMNET entwickelt. Eine Verwendung als Server im Internet ist nicht vorgesehen und auch nicht sinnvoll. Aus Sicherheitsgründen raten wird ausdrücklich davon ab, den HAMServerPi ohne eine sorgfältige Anpassung aller Kennwörter, aller Konfigurationsdateien und ohne Verwendung einer geeigenten Firewall als Server im Internet zu betreiben.

Das aktuelle Speicherkarten-Image des HAMServerPi kann im Internet über den nachstehenden Link heruntergeladen werden:

http://www.hamserverpi.de/index.php?id=files

Da die Datei sehr groß ist, sollte man für den Download über eine schnelle Internetverbindung verfügen. Es wird eine Speicherkarte mit mindestens 4GB benötigt, zudem ist für das schnelle Lesen und Beschreiben der Karte eine hohe Geschwindigkeitsklasse (z.B. Class 10) von Vorteil.

# **1. Speicherkarte beschreiben**

Nach dem Herunterladen kann das Image entpackt und anschließend z.B. mit dem Win32DiskImager auf die Speicherkarte geschrieben werden. Achtung: Dabei werden alle auf der Karte vorhandenen Daten gelöscht!

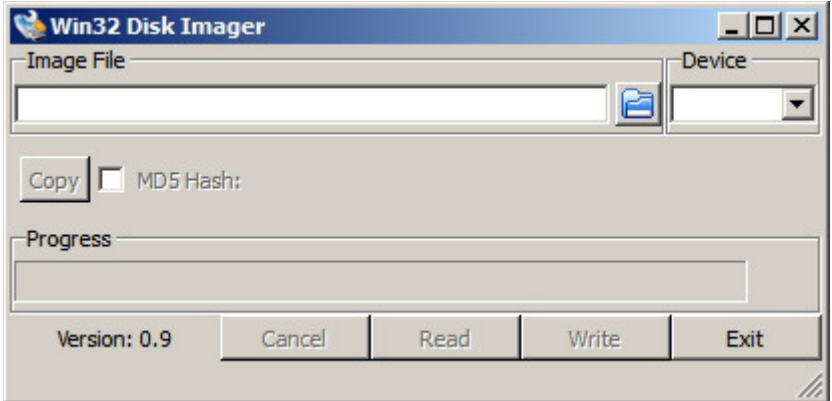

*Mit dem Win32DiskImager wird die Speicherkarte beschrieben* win32diskimager.jpg (32.45 KiB) 594-mal betrachtet

Tipp: Mit dem Win32DiskImager können auch Backups von der Speicherkarte erstellt werden. Dies empfiehlt sich vor allem dann, wenn man später größere Änderungen am System vorgenommen hat. Für ein einfaches Wiederaufspielen sollte möglichst eine identische Karte (gleicher Typ und gleicher Hersteller) verwendet werden. Das Backup sollte anschließend mit einer "frischen" Speicherkarte auf einwandfreie Funktion geprüft werden.

# **2. Konfiguration vorbereiten**

Anschließend braucht die Speicherkarte nur noch in den Kartenslot des Raspberrys eingesteckt und dieser gestartet werden. Für die Konfiguration sollten am Raspberry Monitor und Tastatur angeschlossen sein. Standardmäßig sind auf einem frisch installiertem HAMServerPi für

sämtliche Funktionen die folgenden Zugangsdaten gültig:

Benutzername: sysop Kennwort: hamsrvpi

# **3. Konfiguration über das Netzwerk**

Alternativ kann der HAMServerPi auch per SSH, z.B. mit dem Programm PuTTY über das Netzwerk konfiguriert werden. Dafür muss sich der Konfigurationsrechner im gleichen Netzwerksegment befinden. Standardmäßig sind auf einem frisch installiertem HAMServerPi die folgenden Netzwerkeinstellungen aktiv:

IP-Adresse: 192.168.1.200 Subnetzmaske: 255.255.255.0 Gateway: 192.168.1.1 DNS-Server: 192.168.1.1

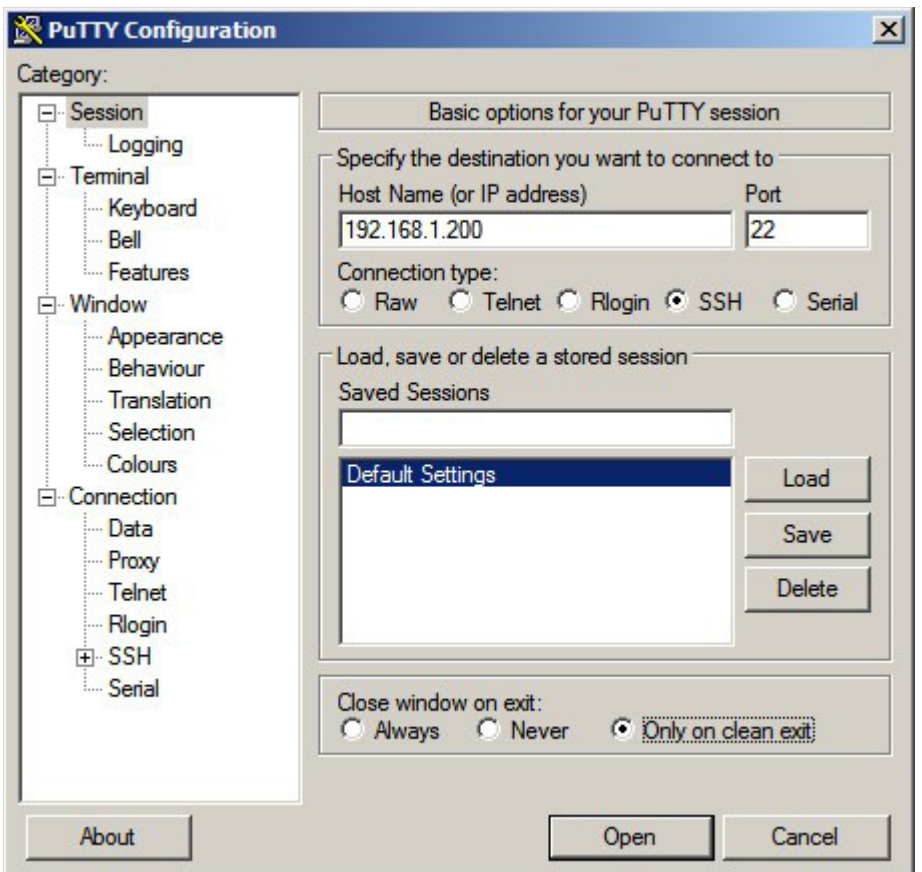

*Konfiguration des HAMServerPi über das Netzwerk mit PuTTY* putty.jpg (49.79 KiB) 619-mal betrachtet

# **4. Kennwort ändern**

Hinweis: Bevor man den HAMServerPi zum ersten Mal mit dem HAMNET verbindet, müssen auf jeden Fall alle Kennwörter individuell abgeändert werden, um das System vor unberechtigtem Zugriff zu schützen!

Nach dem Einloggen mit den obenstehenden Zugangsdaten kann das Kennwort des Raspberrys

mit dem folgenden Befehl geändert werden:

```
Code: Alles auswählen
     passwd
```
Anschließend wird das aktuelle sowie das neue Kennwort abgefragt. Das neue Kennwort muss danach noch einmal wiederholt werden.

### **5. Dateisystem anpassen**

Die Konfigurationsoberfläche des Raspberrys über den Befehl

```
Code: Alles auswählen
     sudo raspi-config
```
aufrufen. Anschließend den Punkt "Expand Filesystem" und danach "OK" auswählen. Nach einem Neustart wird das Dateisystem an die aktuelle Größe der eingelegten Speicherkarte angepasst.

Mit dem Kommando

```
Code: Alles auswählen
     df -h
```
kann anschließend überprüft werden, ob das Dateisystem erfolgreich vergrößert wurde.

### **6. Hostnamen anpassen**

Die Konfigurationsoberfläche des Raspberrys über den Befehl

```
Code: Alles auswählen
     sudo raspi-config
```
aufrufen. Anschließend den Punkt "Advanced Options" und danach "Hostname" auswählen.

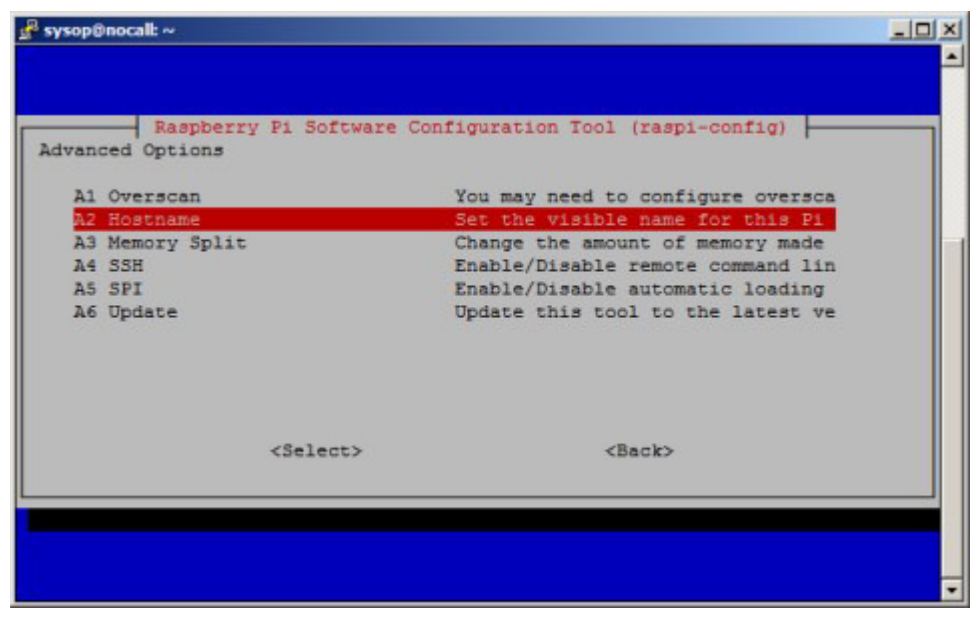

*Konfigurationsoberfläche des RaspberryPi* raspiconfig.jpg (26.29 KiB) 621-mal betrachtet

Als Hostnamen sollte man das Rufzeichen des Standorts in Kleinbuchstaben, also z.B. "db0end" eintragen. Anschließend den Raspberry neu starten.

# **7. System neu starten**

Ein Neustart des HAMServerPi, z.B. nach Konfigurationsänderungen, kann mit dem Befehl

Code: Alles auswählen sudo reboot

erfolgen.

# **8. System herunterfahren**

Zum geordneten Herunterfahren des HAMServerPi sollte immer den Befehl

Code: Alles auswählen sudo halt

verwendet werden. In sehr ungünstigen Fällen wird sonst die Speicherkarte zerstört. Erst wenn nur noch die rote LED leuchtet, darf die Stromversorgung getrennt werden.

# **9. Anwendungen einrichten**

Alle Anwendungen des HAMServerPi können einzeln und unabhängig voneinander eingerichtet werden. Es sollten jedoch nur die Funktionen aktiviert werden, welche auch wirklich benötigt werden. Zudem müssen vorher auf jeden Fall die Kennwörter der einzelnen Dienste abgeändert werden.

Die meisten Anwendungen laufen problemlos parallel, da sie nur relativ wenig Rechenleistung benötigen. Anwendungen wie PyMultimonAPRS, TeamTalk oder SvxLink erzeugen deutlich mehr CPU-Last. Daher kann es von Vorteil sein, nicht alle diese Dienste gleichzeitig zu aktivieren.

Mit dem Befehl

Code: Alles auswählen top

erhält man eine Übersicht über die aktuelle Systemauslastung. Zurück zur Kommandozeile geht es mit "STRG-C".

# **HAMServerPi: SvxLink einrichten**

# von **DL3DCW** » 25.01.2015, 12:46

Mit passender Zusatzhardware kann der HAMServerPi auch als vollwertiges EchoLink/SvxLink-System eingesetzt werden. So verfügt die HAMServerPi RadioBox über einen integrierten VHFbzw. UHF-Transceiver. Damit ist dann ein völlig eigenständiger Betrieb, z.B. als lokaler HotSpot möglich. An die TransceiverBox kann ein externer Transceiver und an die RepeaterBox ein Repeater angeschlossen werden. Dabei übernimmt SvxLink dann auch die komplette Steuerung. Die Anschlussbelegung der RepeaterBox ist kompatibel zur WX-Steuerung; ein Austausch ist somit problemlos möglich.

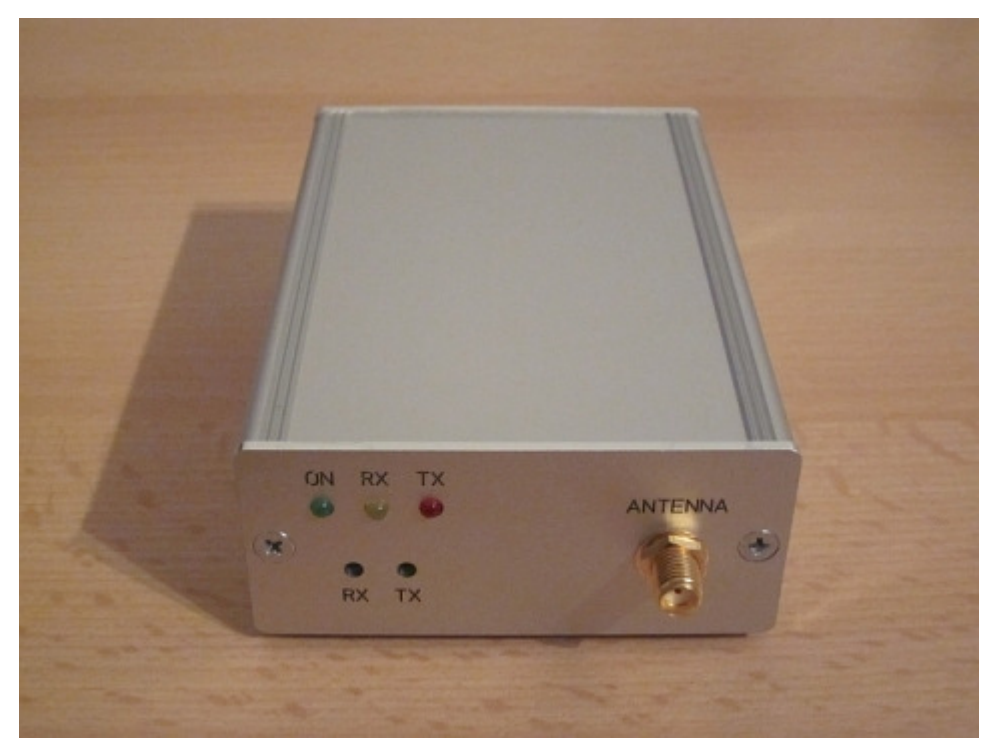

*HAMServerPi RadioBox: Mit VHF- oder UHF-Modul und Antennenbuchse* radiobox.jpg (114.17 KiB) 26-mal betrachtet

# **1. Konfiguration anpassen**

Die SvxLink-Konfigurationsdatei mit

# Code: Alles auswählen

sudo nano /etc/svxlink/svxlink.conf

in den Texteditor laden und die nachstehenden Einstellungen entsprechend den eigenen Vorgaben anpassen:

Code: Alles auswählen

```
[GLOBAL]
LOGICS=SimplexLogic
[SimplexLogic]
CALLSIGN=NOCALL
```
Soll SvxLink nicht im Simplex-Modus sondern im Repeater-Modus betrieben werden, sind folgende Einstellungen erforderlich:

```
Code: Alles auswählen
     [GLOBAL]
     LOGICS=RepeaterLogic
     [RepeaterLogic]
     CALLSIGN=NOCALL
```
Danach mit "Strg-X", anschließendem "J" und der Eingabetaste die Datei abspeichern.

#### **2. EchoLink einrichten**

Die SvxLink-Konfigurationsdatei mit

Code: Alles auswählen sudo nano /etc/svxlink/svxlink.conf

in den Texteditor laden und die Zeile "MODULES" um den Eintrag "ModuleEchoLink" ergänzen:

#### Code: Alles auswählen

[SimplexLogic] MODULES=ModuleHelp,ModuleParrot,ModuleEchoLink

Abhängig vom Betriebsmodus muss der Eintrag "ModuleEchoLink" entweder unter "SimplexLogic" oder "RepeaterLogic" hinzugefügt werden.

Zur Übertragung von Status- und Standortmeldungen können die folgenden Einträge angepasst werden:

```
Code: Alles auswählen
     [GLOBAL]
```
LOCATION\_INFO=LocationInfo [LocationInfo]

LON POSITION=10.00.00E LAT\_POSITION=51.00.00N CALLSIGN=EL-NOCALL FREQUENCY=999.999

```
TX_POWER=1
ANTENNA_GAIN=0
ANTENNA_HEIGHT=10m
ANTENNA_DIR=-1
```
Danach mit "Strg-X", anschließendem "J" und der Eingabetaste die Datei abspeichern.

Anschließend die EchoLink-Konfigurationsdatei mit

```
Code: Alles auswählen
     sudo nano /etc/svxlink/svxlink.d/ModuleEchoLink.conf
```
in den Texteditor laden und die nachstehenden Einstellungen entsprechend den eigenen Vorgaben anpassen:

```
Code: Alles auswählen
     [ModuleEchoLink]
     SERVERS=europe.echolink.org
     CALLSIGN=NOCALL-L
     PASSWORD=TOPSECRET
     SYSOPNAME=MYCALL
     LOCATION=[HAMServerPi] Nowhere
```
Hinweis: HAMNET-Standorte verfügen in der Regel nicht über einen direkten Internetzugang. In diesem Fall kann für die EchoLink-Anbindung z.B. ein Proxyserver verwendet werden. Für Standorte im Distrikt Westfalen-Süd stellen wir für diesen Zweck gerne entsprechende Server zur Verfügung.

Die Daten des Proxyservers werden in den nachstehenden Zeilen eingetragen:

```
Code: Alles auswählen
     PROXY_SERVER=servercall.ampr.org
     PROXY_PORT=8100
     PROXY_PASSWORD=TOPSECRET
```
Danach mit "Strg-X", anschließendem "J" und der Eingabetaste die Datei abspeichern.

### **3. RadioBoard konfigurieren**

Zum Anpassen der Einstellungen des Transceiver-Moduls auf dem RadioBoard die TRX-Konfigurationsdatei mit

```
Code: Alles auswählen
     sudo nano /etc/trx/trx.conf
```
in den Texteditor laden und die nachstehende Zeile entsprechend den eigenen Vorgaben anpassen:

```
Code: Alles auswählen
     AT+DMOSETGROUP=0,432.9000,432.9000,0,6,0,4
```
Die einzelnen Werte hinter dem Eintrag "AT+DMOSETGROUP=" haben folgende Bedeutung:

#### Code: Alles auswählen

1. FM-Hub (0=2.5kHz, 1=5.0kHz) 2. TX-Frequenz (z.B. 432.9000) 3. RX-Frequenz (z.B. 432.9000) 4. RX-CTCSS/CDCSS (0-121, 0=aus) 5. Squelch (0-8, 0=aus, 6=Standard) 6. TX-CTCSS/CDCSS (0-121, 0=aus) 7. Flag (4=Low Power, nicht ändern!)

Danach mit "Strg-X", anschließendem "J" und der Eingabetaste die Datei abspeichern.

Anschließend die SvxLink-Konfigurationsdatei mit

```
Code: Alles auswählen
     sudo nano /etc/svxlink/svxlink.conf
```
in den Texteditor laden und die Audiofilter im RX- und TX-Zweig aktivieren sowie die Verstärkung des RX-Signals anpassen:

```
Code: Alles auswählen
     [Rx1]
     AUDIO_FILTER=HpBe1/1000
     PREAMP=8
     [Tx1]AUDIO_FILTER=LpBe1/1000
```
Danach mit "Strg-X", anschließendem "J" und der Eingabetaste die Datei abspeichern.

Die RX-Verstärkung (PREAMP=8) ist für den Schmalbandbetrieb (FM-Hub=2.5 kHz) voreingestellt. Dabei muss der RX-Spindeltrimmer vollständig aufgedreht werden (Rechtsanschlag). Bei Breitbandbetrieb (FM-Hub=5.0 kHz) muss die RX-Verstärkung entsprechend reduziert werden.

Hinweis: Die Einstellungen für das Transceiver-Modul werden nicht sofort übernommen sondern erst bei einem Neustart übertragen.

#### **4. SvxLink testen**

### Mit dem Befehl

Code: Alles auswählen sudo svxlink

kann die Funktion des SvxLink-Systems getestet werden. So sollte z.B. nach dem Empfang des DTMF-Zeichens \* (Sternchen) eine kurze Sprachansage ausgesendet werden. Im Terminalfenster werden zudem Zustandsänderungen von PTT und Squelch sowie weitere Statusinformationen angezeigt.

### **5. SvxLink aktivieren**

Ab Version HAMServerPi 1.2 wird SvxLink mit

Code: Alles auswählen sudo update-rc.d svxlink defaults

aktiviert und beim nächsten Neustart des Systems automatisch gestartet. Mit dem Befehl

Code: Alles auswählen sudo update-rc.d svxlink remove

kann SvxLink wieder deaktiviert werden.

Tipp: Weiterführende Informationen zu SvxLink gibt es im Internet unter http://www.svxlink.org und unter http://www.svxlink.de.

# **HAMServerPi: SvxServer einrichten**

von **DL3DCW** » 29.01.2015, 14:59

Der SvxServer ermöglicht die Zusammenschaltung mehrerer Standorte zu einem permanenten SvxLink-Verbund. Da hierfür kein EchoLink und somit keine Internetverbindung erforderlich ist, funktioniert das auch bei reinen HAMNET-Standorten. Der SvxServer braucht nur an einem der Standorte eingerichtet und aktiviert zu werden. Alle beteiligten SvxLink-Systeme verbinden sich dann mit diesem Server.

Hinweis: Der SvxServer befindet sich derzeit in der Beta-Phase und wird daher noch nicht offiziell von SvxLink unterstützt.

### **1. SvxLink-Konfiguration anpassen**

Zur Einrichtung einer Verbindung mit einem SvxServer die SvxLink-Konfigurationsdatei mit

```
Code: Alles auswählen
     sudo nano /etc/svxlink/svxlink.conf
```
in den Texteditor laden und die nachstehenden Einstellungen entsprechend den eigenen Vorgaben anpassen. Abhängig vom konfigurierten Betriebsmodus muss entweder "SimplexLogic" oder "RepeaterLogic" eingetragen werden. Unter "SERVERCALL" wird das Rufzeichen des entfernten SvxServers eingetragen.

# Code: Alles auswählen [GLOBAL] LOGICS=SimplexLogic,NetLogic LINKS=NetLink [NetLink] CONNECT\_LOGICS=SimplexLogic:9:SERVERCALL,NetLogic [NetLogic]

CALLSIGN=NOCALL

Anschließend werden in den folgenden Zeilen die Zugangsdaten des SvxServers eingetragen:

### Code: Alles auswählen

[NetRx] HOST=servercall.ampr.org TCP\_PORT=5210 AUTH\_KEY="TOPSECRET" [NetTx] HOST=servercall.ampr.org TCP\_PORT=5210 AUTH\_KEY="TOPSECRET"

Danach mit "Strg-X", anschließendem "J" und der Eingabetaste die Datei abspeichern. Nach einem Neustart verbindet sich SvxLink automatisch mit dem eingetragenen SvxServer.

Hinweis: Zwischen allen beteiligten Systemen dürfen keine zusätzlichen EchoLink-Verbindungen aufgebaut werden. Dies kann man am besten mit einem Eintrag nach dem Muster "REJECT\_INCOMING=DB0XXX-L|DB0XXX-R" in der EchoLink-Konfigurationsdatei (ModuleEchoLink.conf) vermeiden.

#### **2. SvxServer-Konfiguration anpassen**

Der SvxServer braucht nur auf einem der beteiligten Systeme eingerichtet werden. Dazu die SvxServer-Konfigurationsdatei mit

Code: Alles auswählen

sudo nano /etc/svxlink/svxserver.conf

in den Texteditor laden und die nachstehenden Einstellungen entsprechend den eigenen Vorgaben anpassen:

Code: Alles auswählen [GLOBAL] LISTEN\_PORT=5210 AUTH\_KEY="TOPSECRET"

Danach mit "Strg-X", anschließendem "J" und der Eingabetaste die Datei abspeichern.

### **3. SvxServer aktivieren**

Ab Version HAMServerPi 1.2 wird der SvxServer mit

Code: Alles auswählen sudo update-rc.d svxserver defaults

aktiviert und beim nächsten Neustart des Systems automatisch gestartet. Mit dem Befehl

Code: Alles auswählen sudo update-rc.d svxserver remove

kann der SvxServer wieder deaktiviert werden.

Tipp: Weiterführende Informationen zum SvxServer gibt es im Internet unter http://www.svxlink.de.

# **HAMServerPi: VPN-Client einrichten**

# von **DL3DCW** » 17.04.2016, 17:03

In der Regel wird der HAMServerPi direkt an einen HAMMET-Standort betrieben und an den jeweiligen Router oder aber abgesetzt über einen HF-Benutzerzugang angebunden. Somit ist der Server im HAMNET erreichbar und es sind keine weiteren Schritte erforderlich.

In sehr seltenen Fällen kann es jedoch erforderlich sein, die Verbindung zum HAMNET mit Hilfe einer VPN-Verbindung herzustellen. In diesem Fall ist ein Zugang zu einem VPN-Server erforderlich. Die entsprechenden Zugangsdaten (Adresse, Benutzername, Kennwort) erhält man beim Betreiber des jeweiligen VPN-Servers. Gegebenenfalls kann dieser auch eine feste IP-Adresse einrichten über die der Server dann im HAMNET erreichbar ist.

Hinweis: Die direkte Anbindung des HAMServerPi an das HAMNET ist auf jeden Fall einer VPN-Verbindung vorzuziehen. Denn meistens reicht die verfügbare Bandbreite eines normalen Internetanschusses für einen zufriedenstellenden Betrieb nicht aus. Einfache Anwendungen werden vielleicht noch funktionieren, sobald aber etwas mehr Datenduchsatz erforderlich ist gelangt man damit sehr schnell an die Grenzen.

# **1. Konfiguration anpassen**

Die Konfigurationsdatei für den VPN-Client mit

Code: Alles auswählen sudo nano /etc/ppp/peers/hamnet

in den Texteditor laden und die unten aufgeführten Zeilen entsprechend den eigenen Vorgaben anpassen:

# Code: Alles auswählen pty "pptp vpn.servercall.org --nolaunchpppd --nobuffer --timeout 10" name srv-nocall

Der Eintrag "vpn.servercall.org" muss dabei durch die Adresse des VPN-Servers und der Eintrag "srv-nocall" durch den Benutzernamen ersetzt werden. Danach mit "Strg-X", anschließendem "J" und der Eingabetaste die Datei abspeichern.

### **2. Zugangsdaten anpassen**

Zum Anpassen der Zugangsdaten die Konfigurationsdatei "/etc/ppp/chap-secrets" mit

```
Code: Alles auswählen
     sudo nano /etc/ppp/chap-secrets
```
in den Texteditor laden und die unten aufgeführten Zeilen entsprechend den eigenen Vorgaben

#### anpassen:

Code: Alles auswählen srv-nocall PPTP topsecret

Hier muss der Eintrag "srv-nocall" durch den Benutzernamen und der Eintag "topsecret" durch das zugehörige Kennwort ersetzt werden. Danach mit "Strg-X", anschließendem "J" und der Eingabetaste die Datei abspeichern.

### **3. HAMNET-Gateway einrichten**

Bei aktiver VPN-Verbindung kann der HAMServerPi als Gateway ins HAMNET benutzt werden. Damit ist dann von allen Rechnern im Heimnetzwerk Zugriff auf das HAMNET möglich. Für diesen Zweck muss auf dem Internet-Router (z.B. FritzBox) eine statische Route eingerichtet werden.

Netzwerk: 44.0.0.0 Subnetzmaske: 255.0.0.0 Gateway: 192.168.1.200 (hier die IP-Adresse des HAMServerPi eintragen)

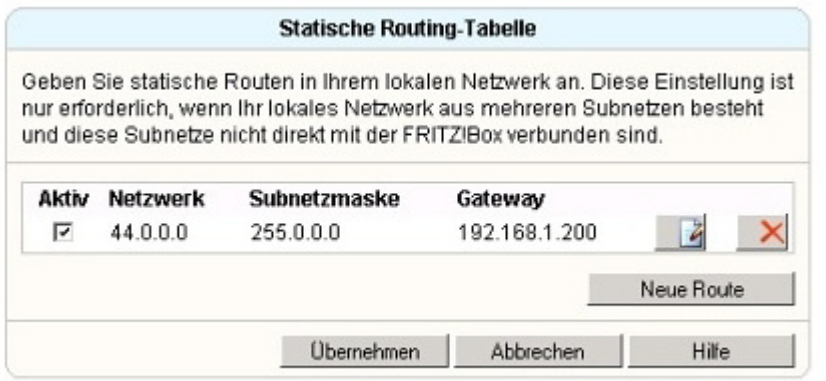

*Die statische Route ins HAMNET (44.0.0.0) auf einer FritzBox* route.jpg (49.52 KiB) 13-mal betrachtet

Sobald die VPN-Verbindung des HAMServerPi erfolgreich aufgebaut wurde ist von allen Rechnern im Heimnetzwerk Zugriff auf das HAMNET möglich.

### **4. VPN-Client aktivieren**

Für den automatischen Start des VPN-Clients die Interface-Konfigurationsdatei "/network/interfaces" mit

Code: Alles auswählen sudo nano /etc/network/interfaces

in den Texteditor laden und die Doppelkreuze unterhalb der Zeile "# VPN" wie nachstehend

# angegeben entfernen:

### Code: Alles auswählen

# VPN auto tunnel iface tunnel inet ppp provider hamnet

Hinweis: In der aktuellen Version des HAMServerPi 1.1 gibt es einen Fehler: In der letzten Zeile muss das Wort "hamnet" klein geschrieben werden.

Danach mit "Strg-X", anschließendem "J" und der Eingabetaste die Datei abspeichern. Nach einem Neustart des Systems wird der VPN-Client nun automatisch gestartet und die Verbindung zum HAMNET aufgebaut.

# **HAMServerPi: Netzwerkeinstellungen**

von **DL3DCW** » 17.04.2016, 17:18

Standardmäßig sind auf einem frisch installiertem HAMServerPi die folgenden Netzwerkeinstellungen aktiv:

IP-Adresse: 192.168.1.200 Subnetzmaske: 255.255.255.0 Gateway: 192.168.1.1 DNS-Server: 192.168.1.1

Damit der HAMServerPi im HAMNET erreichbar wird, müssen diese Einstellungen nun auf die am Standort gültigen Parameter abgeändert werden. Falls die Konfiguration bisher per SSH (z.B. via PuTTY) über das Netzwerk erfolgte, sollte man beachten, dass nach der Änderung der Server auch nur noch unter den neuen Einstellungen erreichbar ist.

Hinweis: Bevor man den HAMServerPi zum ersten Mal mit dem HAMNET verbindet, müssen auf jeden Fall die Kennwörter aller aktivierten Dienste individuell abgeändert werden. Dies sollte spätestens jetzt noch einmal genau überprüft werden!

# **1. Änderung der IP-Adresse**

Die Interface-Konfigurationsdatei mit

Code: Alles auswählen sudo nano /etc/network/interfaces

in den Texteditor laden und die IP-Adressen entsprechend den eigenen Vorgaben anpassen:

### Code: Alles auswählen

```
# LAN
auto eth0
allow-hotplug eth0
iface eth0 inet static
address 44.x.x.x
netmask 255.255.255.x
gateway 44.x.x.x
```
Danach mit "Strg-X", anschließendem "J" und der Eingabetaste die Datei abspeichern. Mit

```
Code: Alles auswählen
     sudo /etc/init.d/networking reload
```
die neuen Einstellungen aktivieren.

# **2. Änderung der DNS-Server**

Die DNS-Konfigurationsdatei mit

Code: Alles auswählen sudo nano /etc/resolv.conf

in den Texteditor laden und die DNS-Server entsprechend anpassen. Wichtig: Es müssen immer die DNS-Server des eigenen AS bzw. des eigenen Distriktes verwendet werden. Für den Distrikt Westfalen-Süd sind das z.B. 44.225.52.20 und 44.225.28.20. Zusätzliche DNS-Server können in einer weiteren Zeile eingetragen werden.

Code: Alles auswählen nameserver 44.x.x.x

Danach mit "Strg-X", anschließendem "J" und der Eingabetaste die Datei abspeichern. Mit

Code: Alles auswählen sudo /etc/init.d/networking reload

die neuen Einstellungen aktivieren.

#### **3. Änderung der NTP-Server**

Die NTP-Konfigurationsdatei mit

Code: Alles auswählen sudo nano /etc/ntp.conf

in den Texteditor laden und die NTP-Server entsprechend anpassen. Wichtig: Es müssen immer die NTP-Server des eigenen AS bzw. des eigenen Distriktes verwendet werden. Für den Distrikt Westfalen-Süd sind das z.B. 44.225.52.20 und 44.225.28.20. Zusätzliche NTP-Server können in einer weiteren Zeile eingetragen werden.

Code: Alles auswählen server 44.x.x.x iburst

Danach mit "Strg-X", anschließendem "J" und der Eingabetaste die Datei abspeichern. Mit

Code: Alles auswählen

sudo mv /var/lib/ntp/ntp.conf.dhcp /var/lib/ntp/ntp.conf.dhcp.org

# das DHCP für die NTP-Server deaktivieren und anschließend mit

Code: Alles auswählen sudo /etc/init.d/ntp restart

die neuen Einstellungen aktivieren. Ist der HAMServerPi mit dem HAMNET verbunden, können mit dem Befehl

Code: Alles auswählen ntpq -p

die NTP-Server getestet werden. Nach Eingabe des Kommandos

Code: Alles auswählen date

sollte dann die aktuelle Uhrzeit und das Datum angezeigt werden.